**Instrukcja**

**projektowania**

Podczas dobierania obudów do symboli schematowych bardzo często pojawia się problem, że w programie nie ma obudowy do naszego elementu. I jest to normalne, bo różnorodność elementów elektronicznych jest tak duża, że żaden program projektowy nie ma wszystkich bibliotek świata. Konieczne jest samodzielne tworzenie nowych bibliotek obudów. Można także poszukać obudowy pod adresem www.kicadlib.org gdzie różni ludzie gromadzą obudowy, które narysowali. Obudowy w programie Kicad określane są często słowem moduł, a także footprint.

Edytor obudów uruchamia się z programu PCBNEW, przyciskiem edytor bibliotek zaznaczonym na poniższym obrazku:

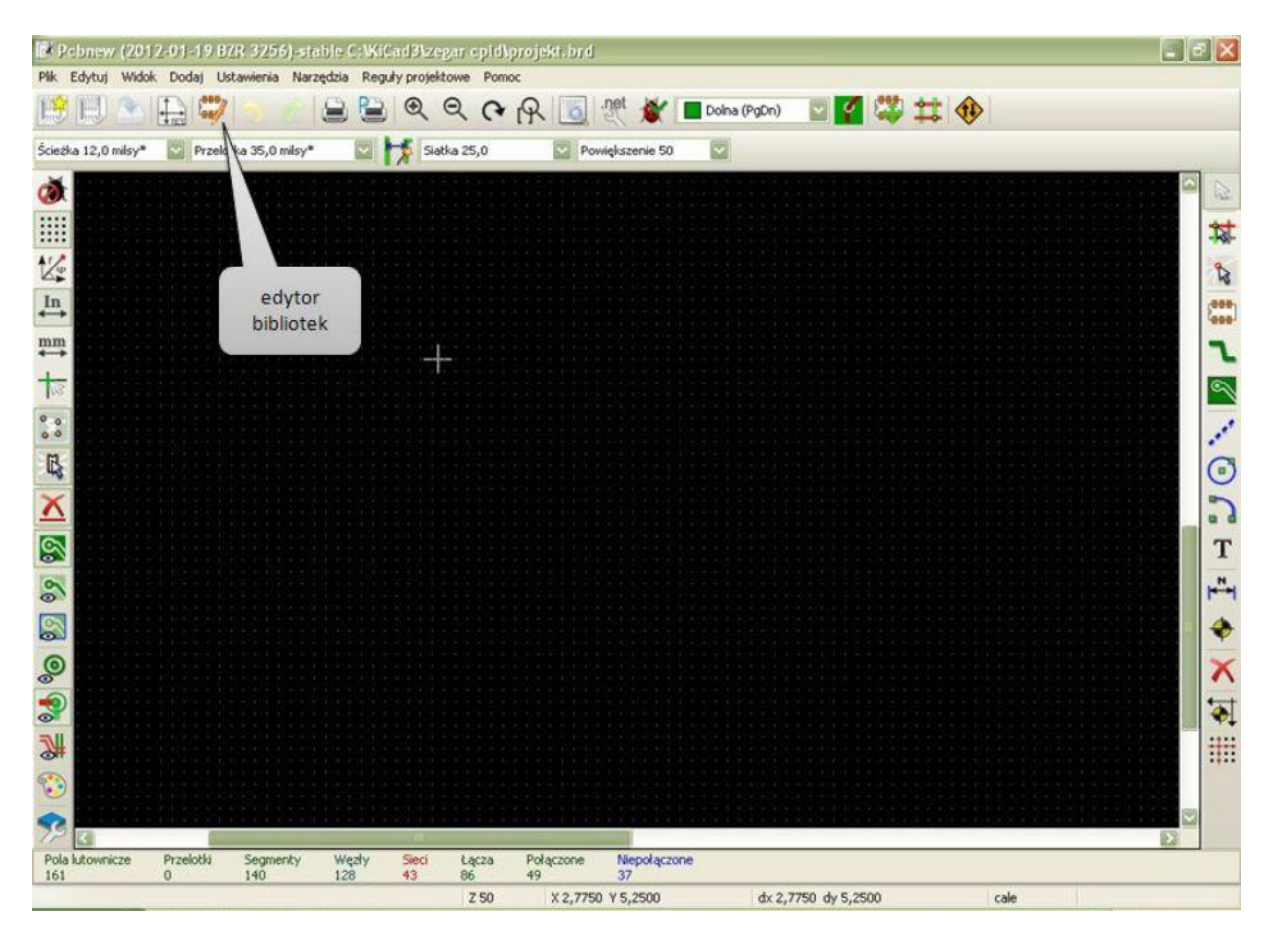

Tak wygląda edytor z zaznaczonymi najważniejszymi funkcjami. Jest on bardzo podobny do PCBNEW, w którym projektuje się płytki.

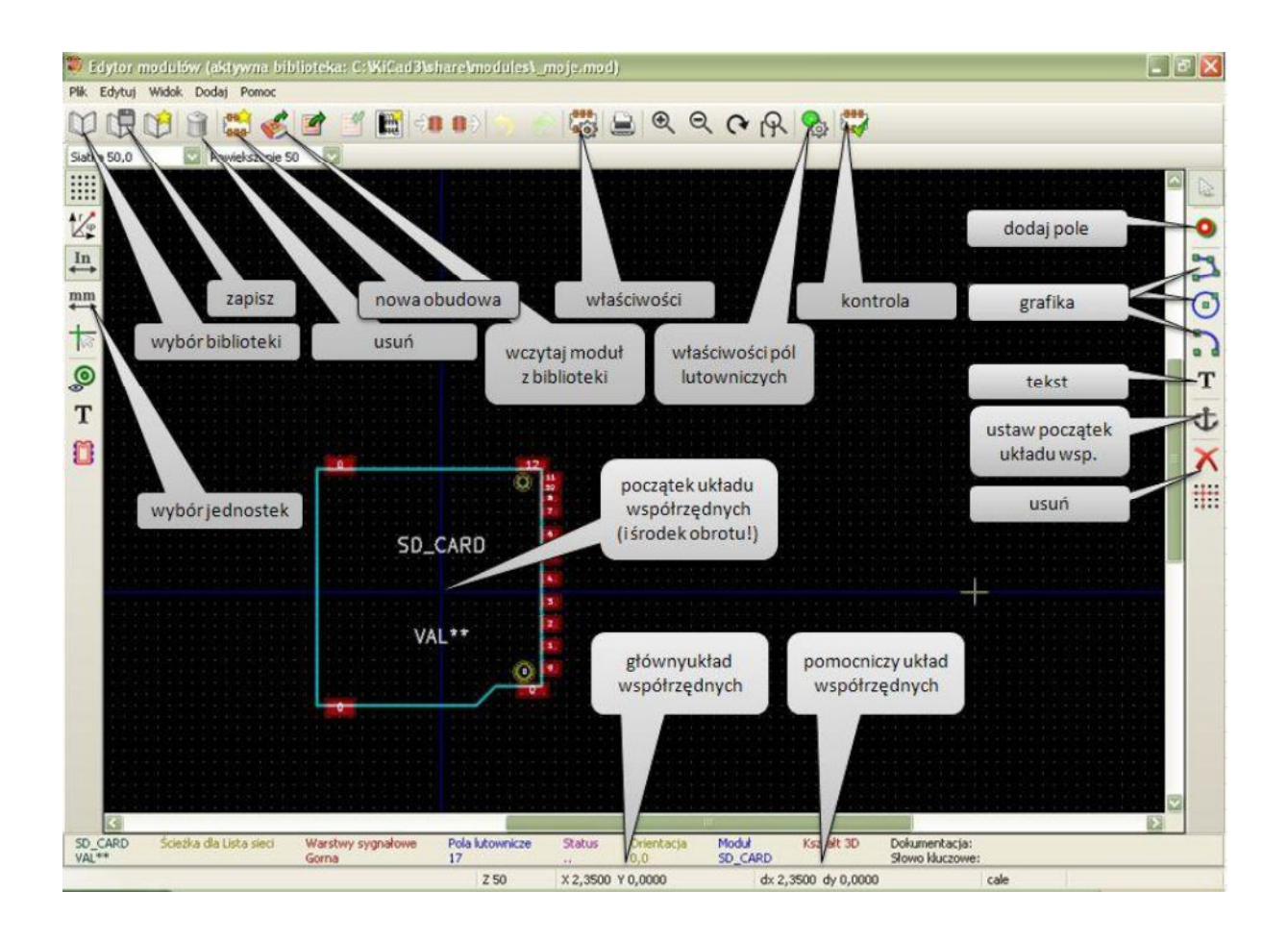

Zadaniem jest zrobić obudowe do czterocyfrowego wyświetlacza 7-segmentowego LED, a dokładniej do CA/CC56-11 firmy Kingbright. Produkowane są wyświetlacze z różnymi kolorami oraz ze wspólną anodą (CA w nazwie) lub ze wspólną katodą (CC). Mimo to, obudowa jaką zaprojektujemy będzie nadawać się do wykorzystania ze wszystkimi wyświetlaczami serii CA/CC56-11. Jeżeli chcesz zobaczyć je w sklepie, to poszukaj (np. w tme.pl) CA56-11.

Zanim cokolwiek zacznimy rysować, najpierw koniecznie trzeba znaleźć wymiary elementu. Są dwa sposoby.

- Pierwszy suwmiarka, linijka, papier, ołówek i własnoręcznie mierzymy element.
- Drugi szukamy jego dokumentacji, wydanej przez producenta. W dokumentacji znajdziemy piękny rysunek ze wszystkimi wymiarami, jakie nas interesują.

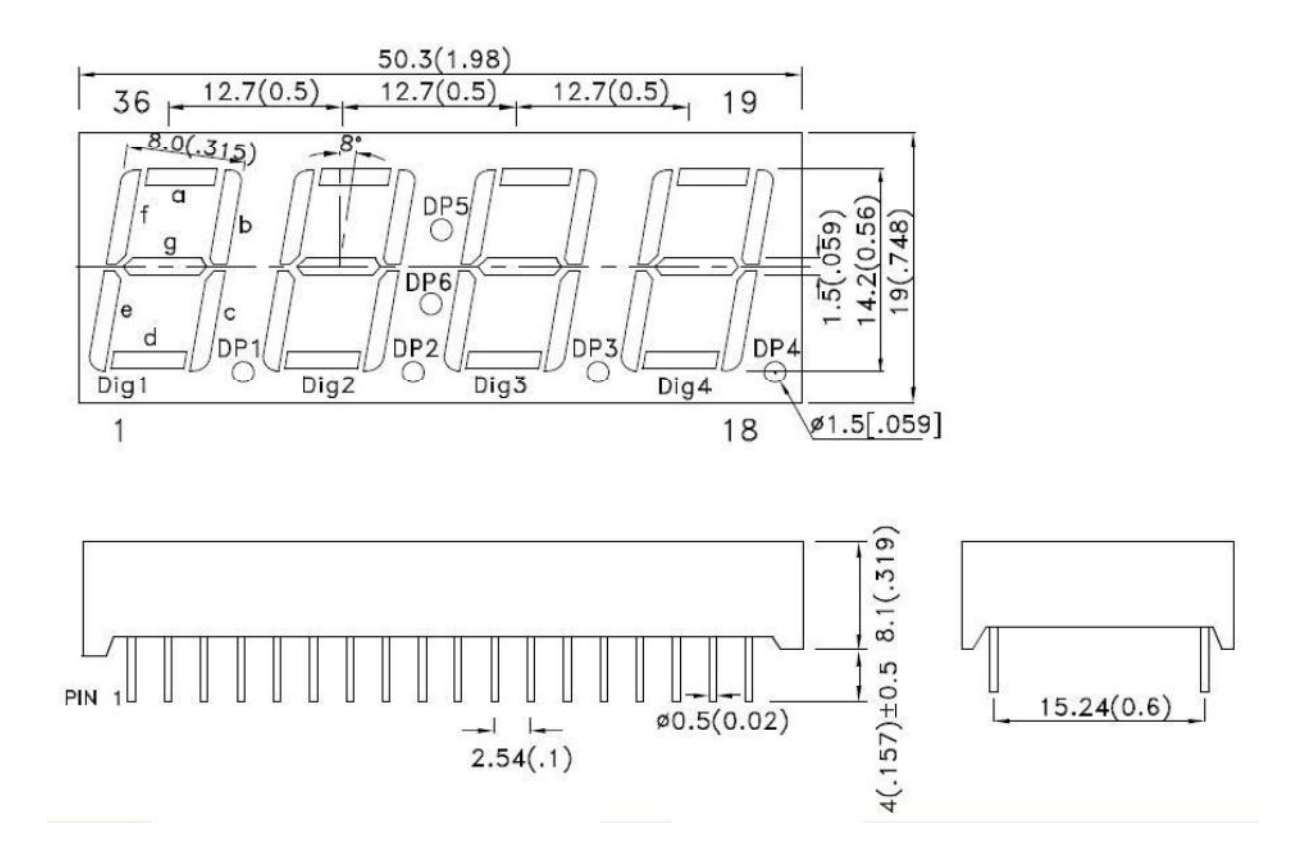

Element jest zwymiarowany w milimetrach i calach, jednak po bliższym przyjrzeniu się, dostrzegamy, że element został zaprojektowany w systemie calowym. Po czym to widać? Np. rozstaw nóżek po obud stronach wyśiwetlacza to 0,6 cala, a odstęp między nóżkami to 0,1 cala. W milimetrach wychodzą długie ułamki. Tak więc rysować będziemy na siatce calowej, w związku z czym wybieramy przycisk Jednostki w calach z lewego paska narzędzi oraz zmieniamy siatkę na 50 mils. Dla przypomnienia: 1 mils =  $1/1000$  cala.

## Tworzymy nowa obudowe

W każdej bibliotece może być zapisane bardzo wiele obudów. Klikamy przycisk Wybierz aktywną bibliotekę w lewym górnym rogu i wybieramy bibliotekę (najlepiej mieć oddzielną bibliotekę np.: moje, w której będziesz zapisywał swoje elementy). Następnie, klikamy przycisk Nowy moduł i podajemy jego nazwę CA/CC56-11. Zapisz teraz element w bibliotece przyciskiem Zapisz moduł w aktywnej bibliotece z górnego paska. Program jeszcze raz pyta o nazwę. Ma to zastosowanie gdy chcemy zrobić nową obudowę na podstawie istniejącej, zapisujemy ją wtedy pod inną nazwą, a stara będzie niezmieniona.

Jak to zwykle w Kicadzie, nazwa i wartość elementu nałożyły się na siebie w punkcie zerowym. Przesuń te napisu gdziekolwiek przy pomocy klawisza M (move).

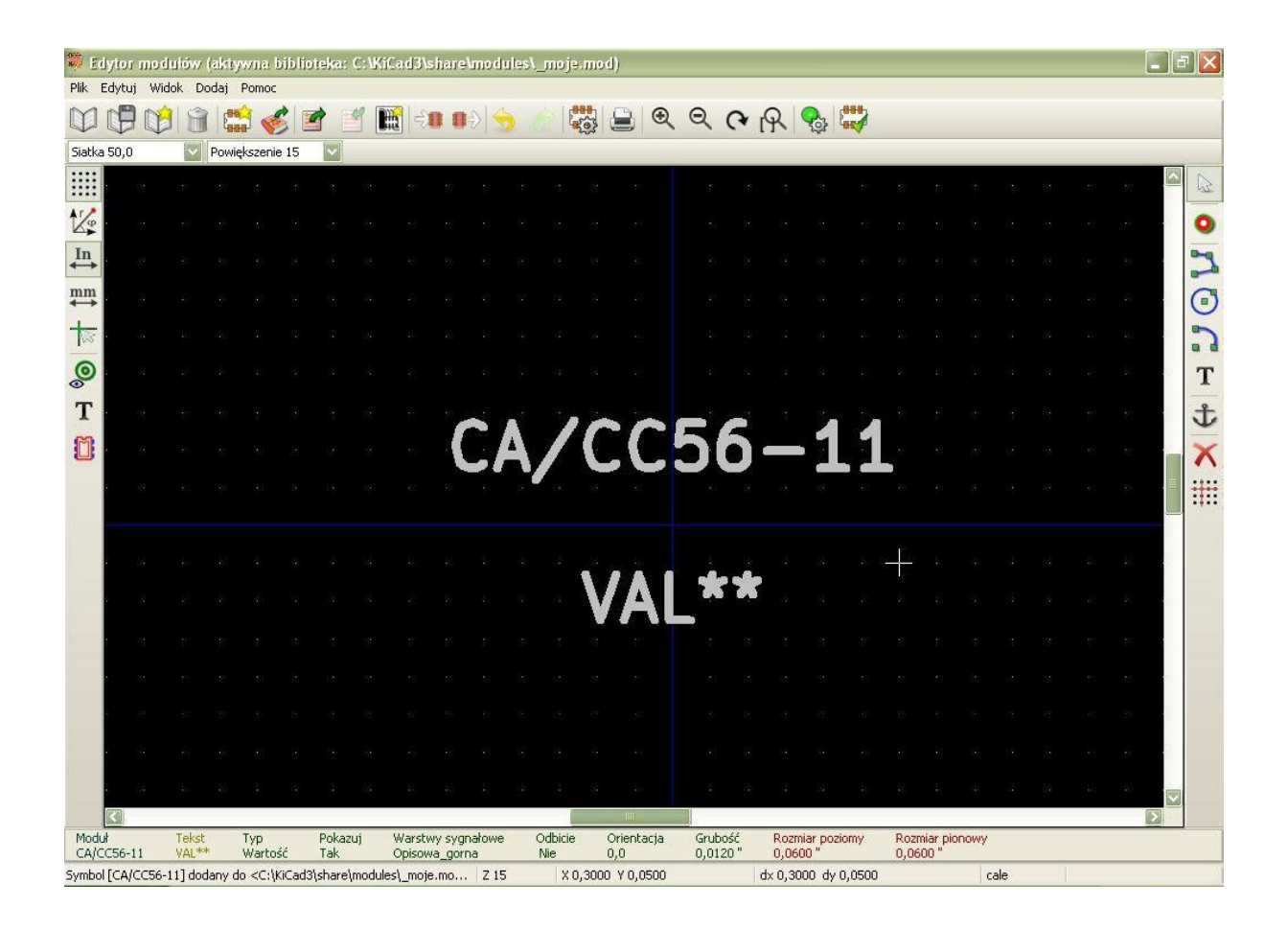

## **Obrys elementu**

W przypadku tworzenia bibliotek symboli, obrys robimy na końcu, a tutaj na samym początku. Na rysunku widać, że wyświetlacz ma wymiary 1,98x0,748 cala. Nie ma potrzeby bawić się w takie dokładności, wystarczy, że narysujemy prostokąt o wymiarach 2x0,75 cala. W tym celu klikamy **Dodaj linię lub wielokąt** z prawego paska. Zaczynamy rysowanie w środku układu, czyli na przecięciu niebieskich linii. Patrząc na układ współrzędnych na dole, rysujemy prostokąt. Aby zakończyć rysowanie kliknij dwukrotnie albo wciśnij klawisz **ESCAPE**.

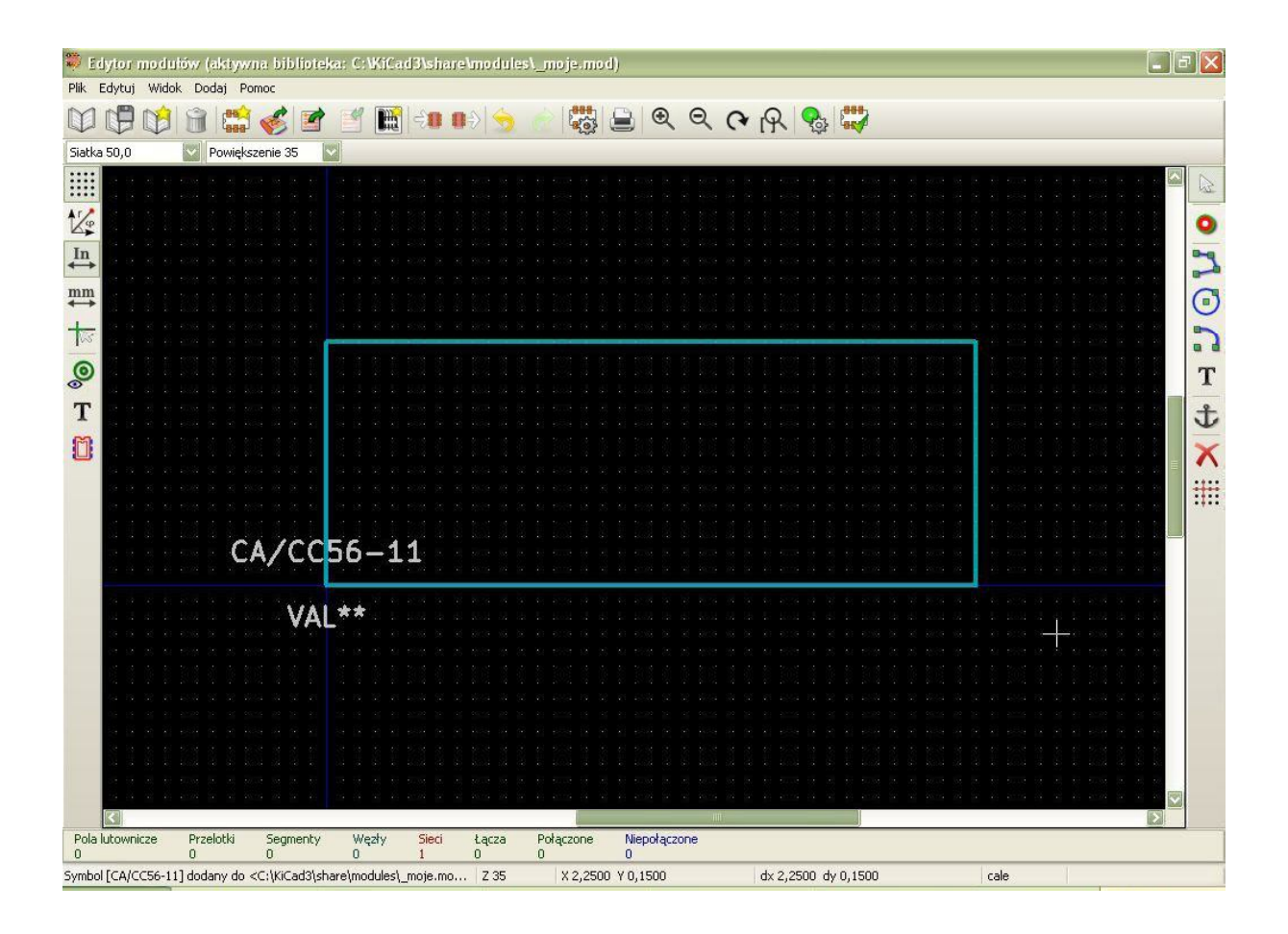

Niebieski krzyż wyznacza środek układu współrzędnych, a także środek obrotu elementu. Przesuńmy go tak, aby był rzeczywiście na środku, a nie w narożniku. Wybieramy przycisk Ustaw punkt zakotwiczenia modułu z paska po prawej. Jak znaleźć środek? Prostokąt ma wymiary 2x0,75 więc dzielimy je przez 2 i otrzymujemy 1x0,375. Musimy zatem zmienić siatkę na 25 mils. Patrząc na układ współrzędnych, ustawiamy środek w punkcie x=1 y=-0,375.

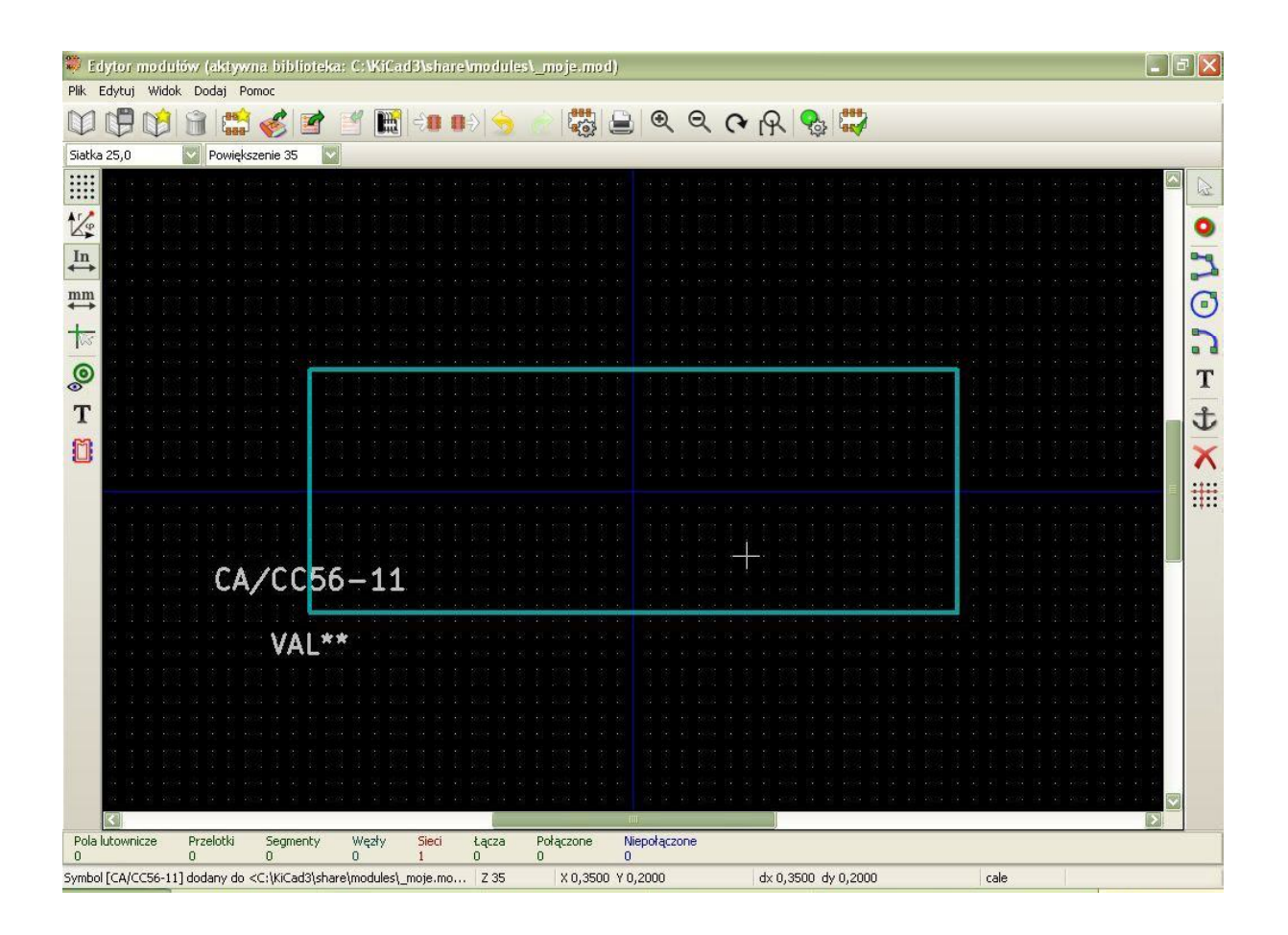

## **Pola lutownicze**

Zanim dodamy pole, najpierw zdefiniujmy, jak ma wyglądać pole, które chcemy wstawić. Klikamy Właściwości pól lutowniczych z paska na górze (przycisk drugi od prawej). Podajemy następujące dane:

- **Typ pola** standardowe  $\bullet$
- Kształt pola owal  $\bullet$
- **Rozmiar X** 0,062 cala  $\bullet$
- **Rozmiar Y** 0,090 cala  $\bullet$
- **Numer pola** 0 $\bullet$

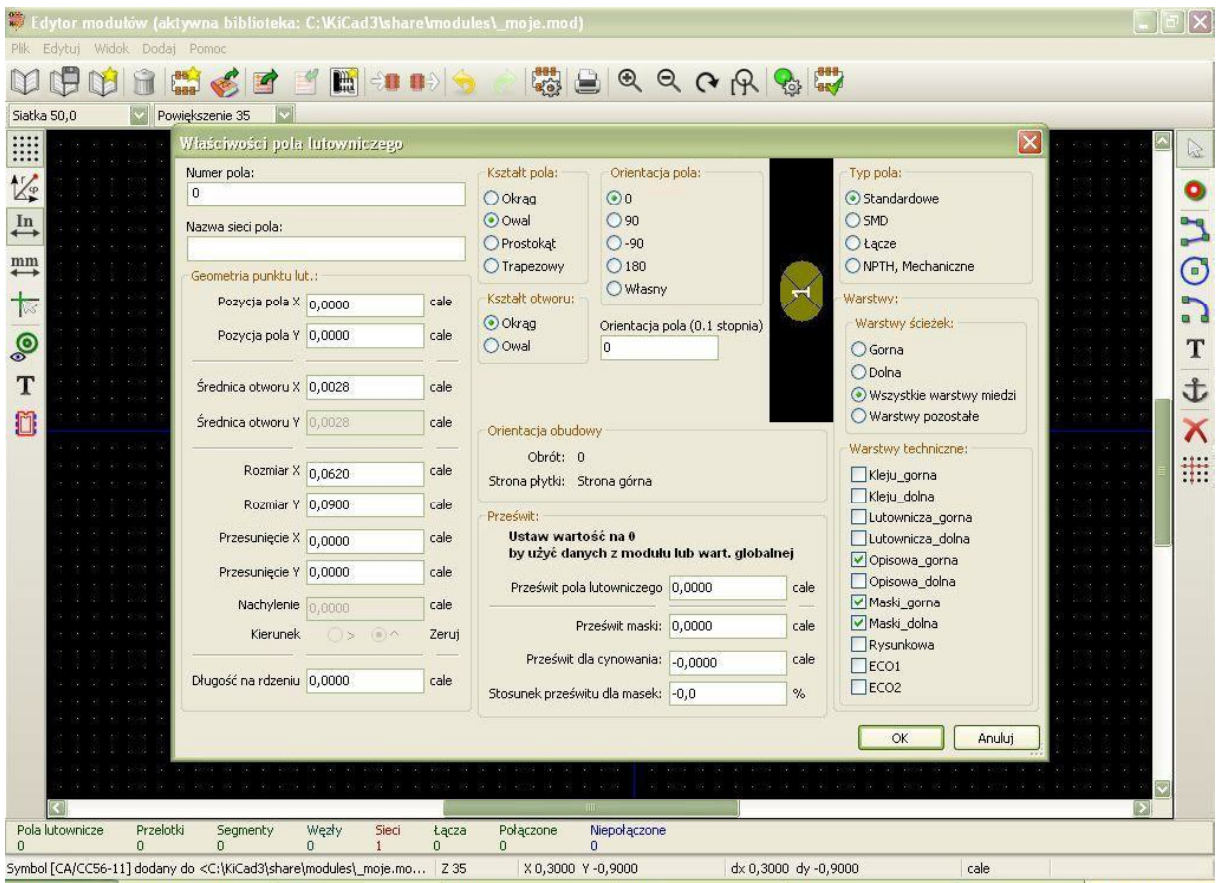

A co ze średnicą otworu? W naszej strefie klimatycznej wiertła mają średnice mierzoną w milimetrach, a wiertła calowe są trudno dostępne. Dlatego zamykamy okno **OK**, zmieniamy jednostki na **milimetry**, jeszcze raz otwieramy okno lutowniczych i podajemy średnicę otworu. Według rysunku z dokumentacji, nóżki mają średnicę 0,5mm ale otwór musi być większy! Jeżeli zamierzasz wyprodukować płytkę w profesjonalnym zakładzie, pamiętaj że metalizacja otworów zmniejsza ich średnicę! Trzeba zasięgnąć porad zamieszczonych na stronie internetowej płytkarni. Tak więc należy zrobić otwory o średnicy 0,7mm. Po kliknięciu OK, wracamy do jednostek calowych.

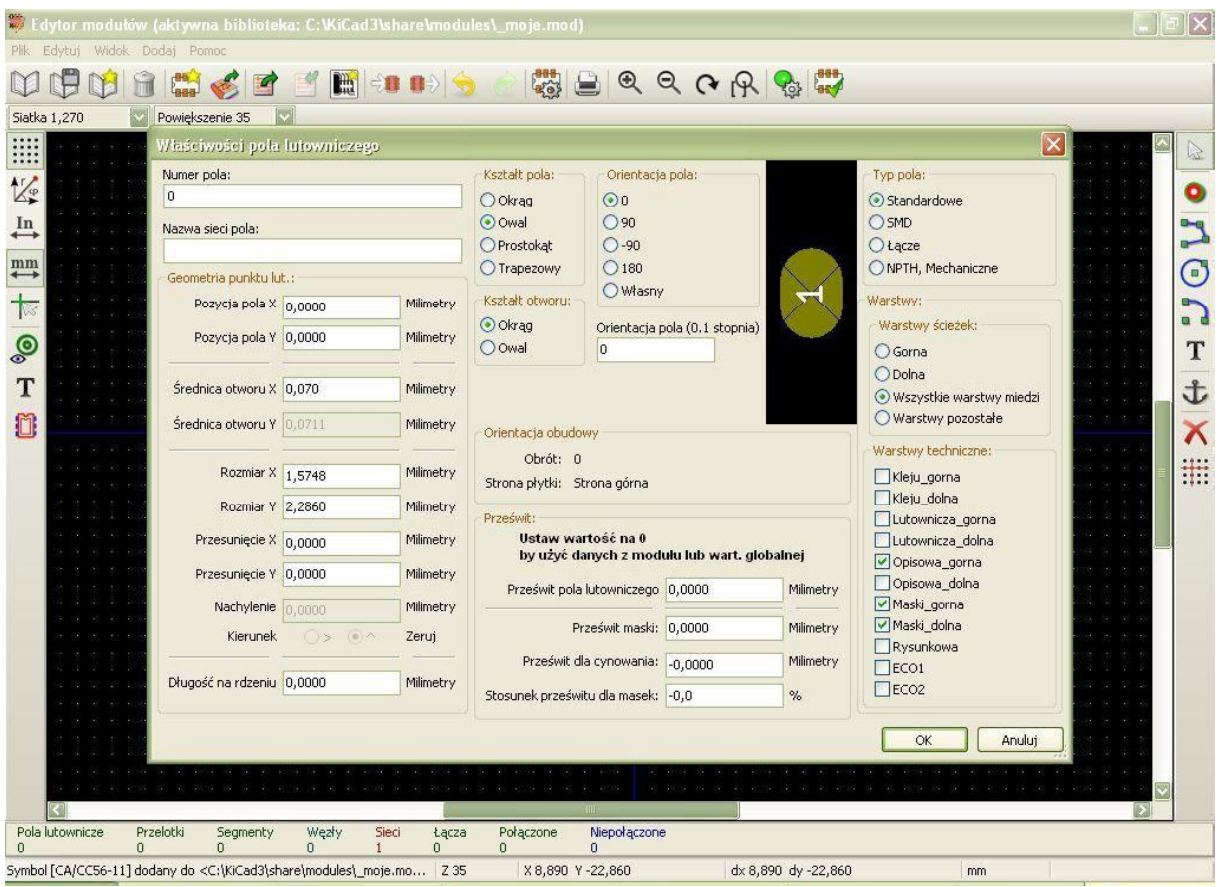

Możemy teraz dodawać pola. Ale gdzie? No właśnie... autor rysunku zapomniał podać położenie pinu nr 1. Niestety tak się zdarza, że w nawet dokumentacjach renomowanych firm brakuje elementarnych informacji. Musimy sobie poradzić, znając jedynie odstęp między pinami, równy 0,1 cala oraz odstęp między rzędami pinów, równy 0,6 cala. Piny powinny być umieszczone symetrycznie względem środka układu. Po wykonaniu prostego obliczenia, pin nr 1 powinien znaleźć się na współrzędnych x=-0,85 y=0,3. Dodajemy piny po wybraniu przycisku **Dodaj pola lutownicze** najlepiej **na siatce 50mils** miejsce o powyższych współrzędnych. Następne pole znajduje się 0,1cala w prawo, czyli na siatce 50mils przesuwamy kursor o "dwie kropki". Pomocny może być układ współrzędnych, widoczny w pasku na dole. Można go zresetować klawiszem SPACJA. Po wstawieniu wszystkich pól wciskamy ESCAPE.

Aby przesunąć pojedynczy pin, wskaż go myszką o wciśnij klawisz M (move). By przesunąć grupę pinów, kliknij i przeciągnij myszkę w taki sposób, aby je obrysować.

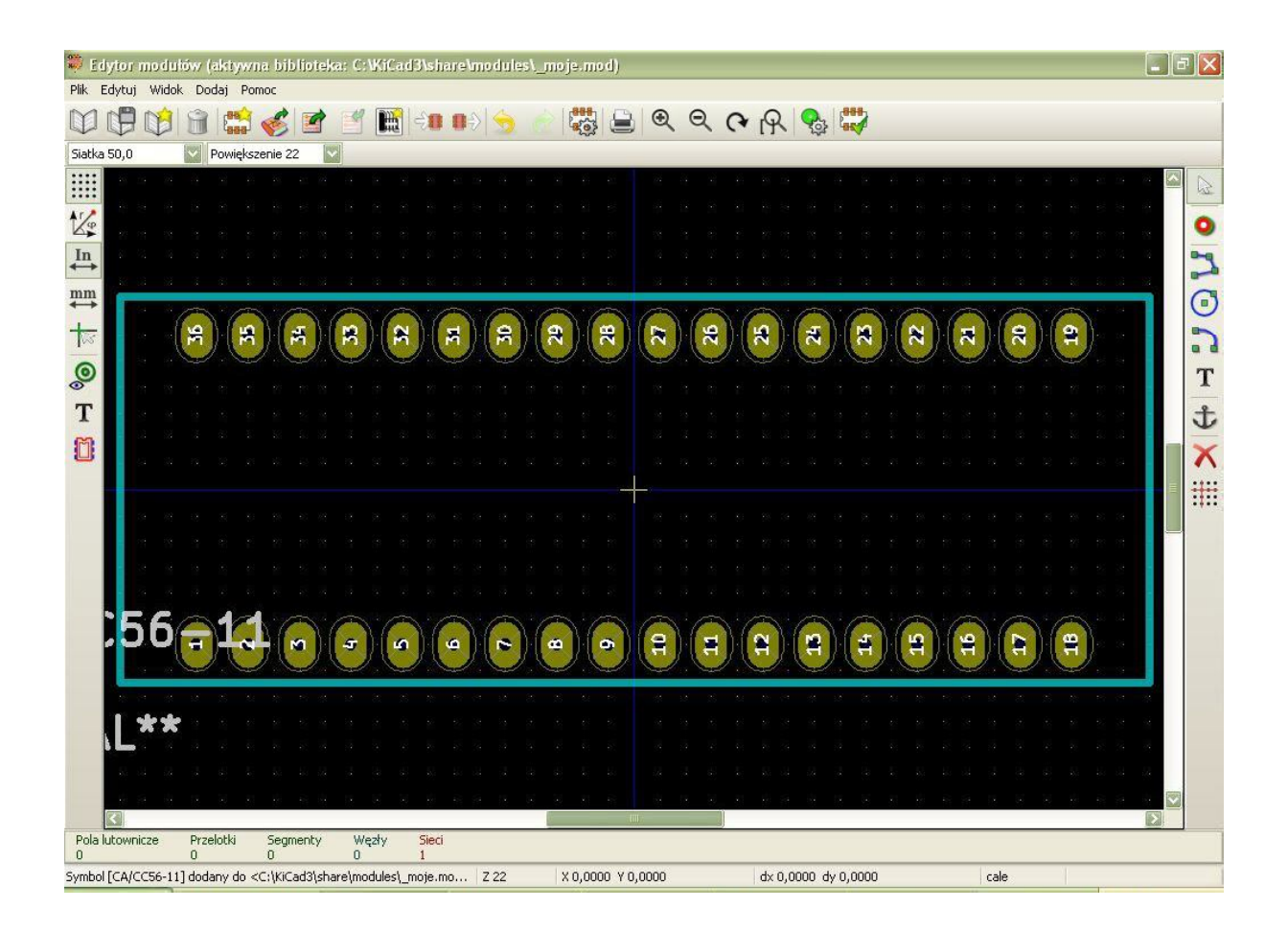

## **Ozdobniki graficzne**

Aby nie pomylić się i przypadkiem nie wstawić wyświetlacza do góry nogami, narysujemy cyfry. Zarys cyfr nie musi być narysowany tak grubą linią jak obrys. Aby zmienić grubość linii, wybieramy Edytuj > Wymiary > Ustawienia rozmiarów grafiki. Zmieniamy **Szerokość krawędzi modułu** z 0,015 na 0,005 cala i klikamy OK.

Wybieramy Dodaj linię lub wielokąt i rysujemy ósemkę razem z kropką. Kropki są tu najważniejsze, bo to po nich widać, gdzie jest góra, a gdzie dół. Wystarczy narysować jedną ósemkę i skopiować ją. Trzymając wciśnięty klawisz SHIFT zaznaczamy ósemkę i przeciągamy ją. W ten sposób łatwo można skopiować skomplikowane rysunki, a także pola lutownicze.

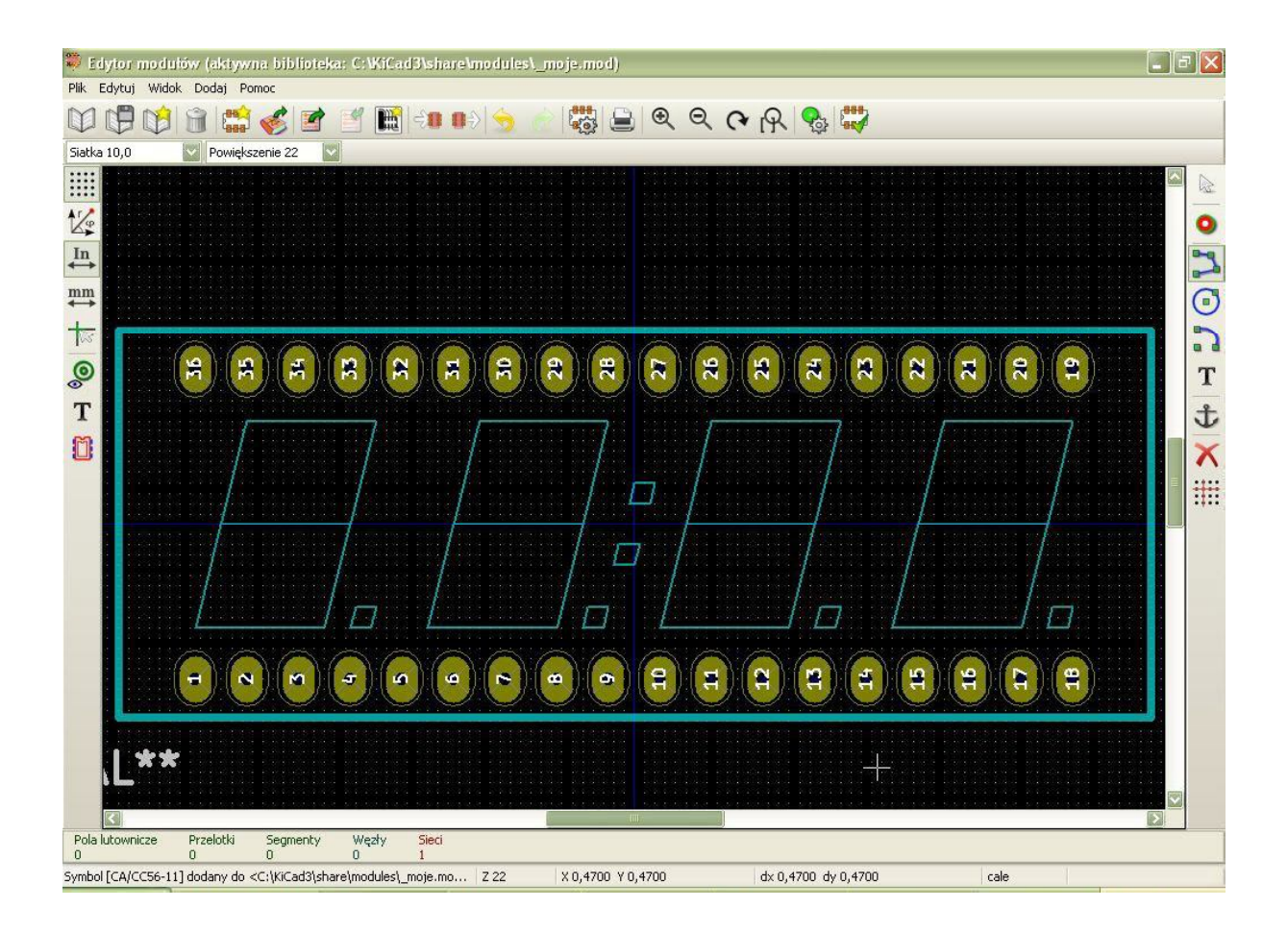

Pozostają jeszcze nazwa i wartość elementu, które na początku wyrzuciliśmy poza obszar rysowania, by nie przeszkadzały. Można je przesunąć klawiszem M (move) i obrócić **klawiszem R (rotate)** napisy.

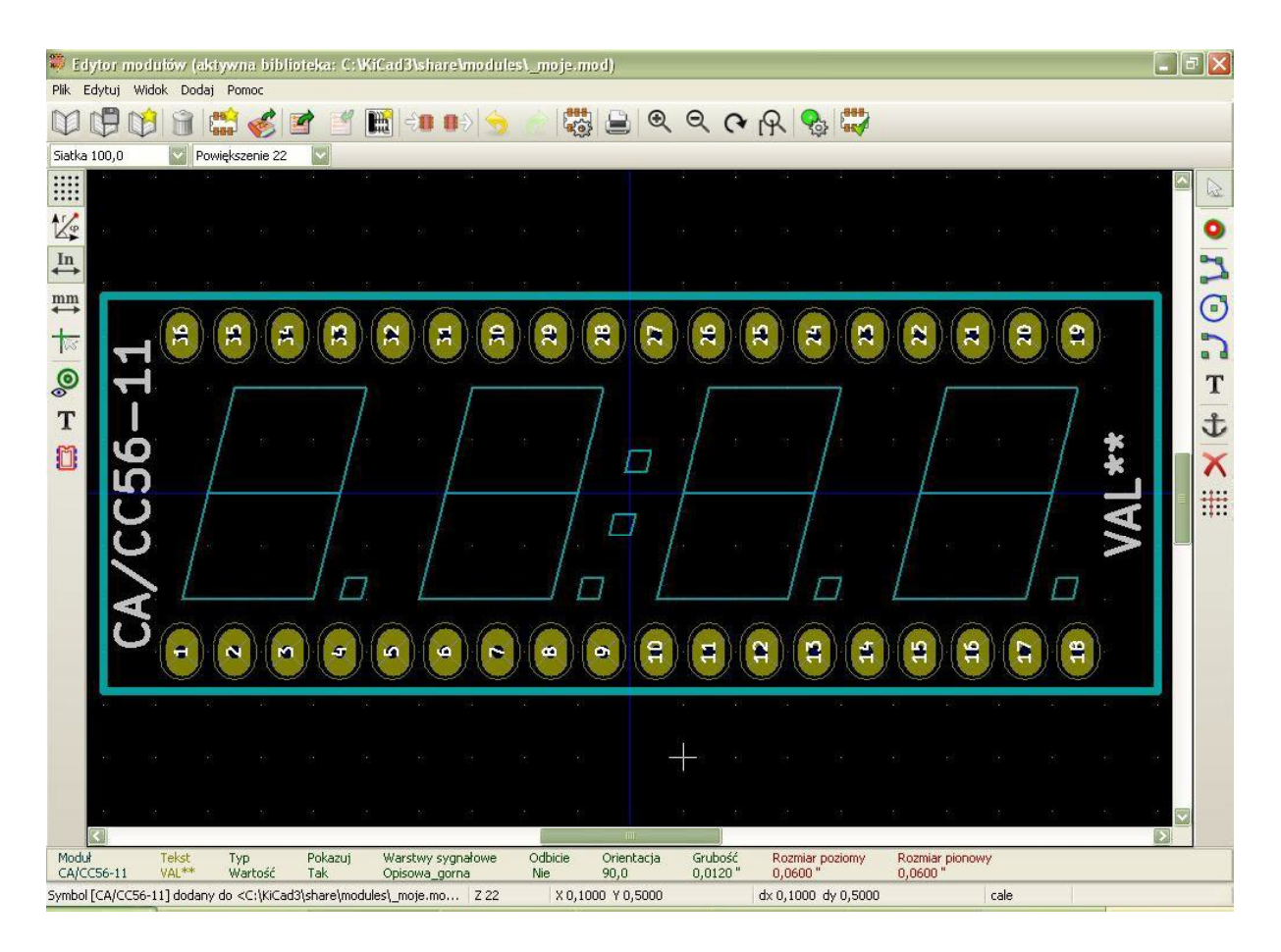

Na zakończenie, sprawdzamy czy wszystko OK przyciskiem Sprawdź moduł z górnego paska. Zapisujemy obudowę przyciskiem Zapisz moduł w aktywnej bibliotece. Obudowa jest od razu dostępna w programie PCBNEW. Jeżeli jednak masz otwarty CVPCB to musisz go zamknąć (pamiętając o zapisaniu swojej pracy) i ponownie otworzyć.